## Documentation - Fluid Balance Char Oral Documentation

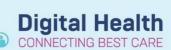

Digital Health Quick Reference Guide

## This Quick Reference Guide will explain how to:

Document oral intake in the Fluid Balance Chart.

• Enter all oral fluid input that has actually occurred as frequently as required.

## To insert Oral Intake:

- From Table of Contents (TOC) select Interactive View and Fluid Balance (iView).
- 2. Select Fluid Balance, click on 'Oral'
- 3. Double click on blue line to activate

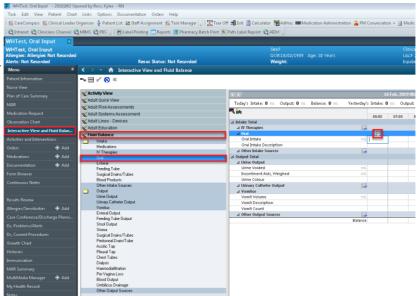

- 4. In Oral Intake enter amount consumed Eg: 120
- 5. In Oral intake Description enter description Eg: OJ
- These will show as Purple
- 7. To sign off click on Green tick /

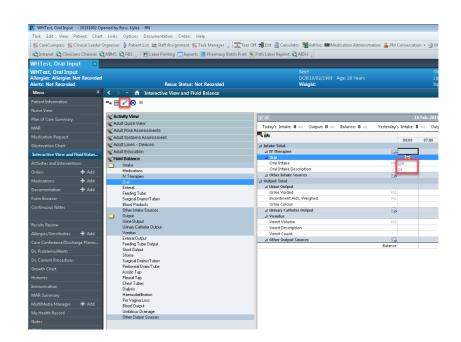

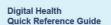

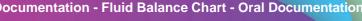

## To insert multiple entries within the hour

- Right click on the time you would like to insert another entry, select Insert Date/Time
- Change Column Date/Time window opens with the current Date/Time. Edit to the required time i.e., 08:41

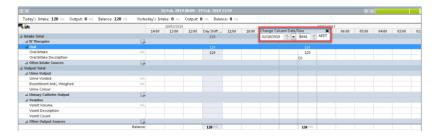

**Digital Health** 

- 10. New column will appear with the new time inserted.
- 11. In Oral Intake enter amount consumed
- 12. In Oral Intake Description enter description
- 13. Once **all** entries are entered, confirm by pressing the Green tick

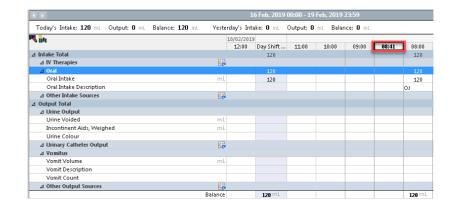

14. In the Oral Intake Description there will be a number in brackets to indicate multiple entries have been entered for that hour (the last entry will display)

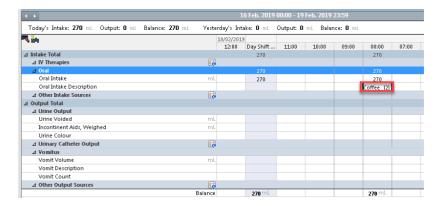

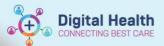

15. To view these entries, right click on **Oral**Intake Description with the multiple entries and select View Result Details

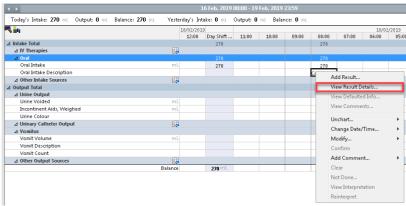

16. Results Details window will open, details of entry can be viewed. Number of results can be seen at bottom of page and can be scrolled by clicking Next button.

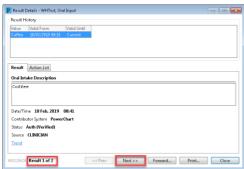

17. The fluid balance chart will then automatically calculate ALL values inserted for that hour. An accumulative total will appear at the top of the FBC

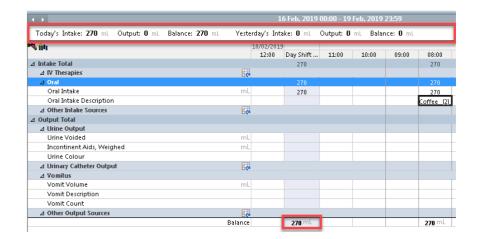